## **12.02. Ordering Process with Supplier Hub**

The complete ordering process for the supplier hub is summarised in the diagram below:

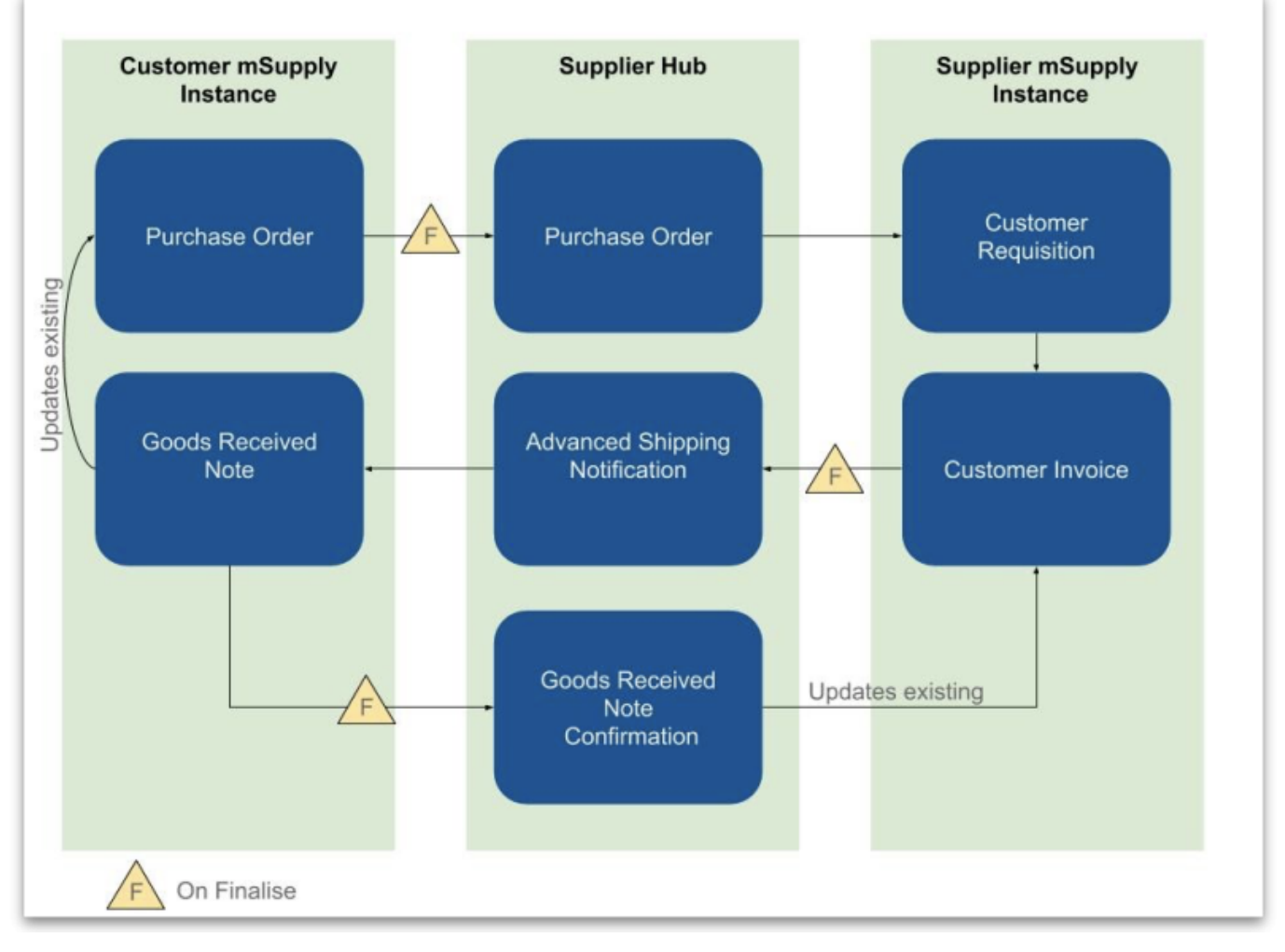

- 1. The customer creates a purchase order in their mSupply instance (top left in the diagram) which, when confirmed, is sent to the Supplier Hub.
- 2. The Supplier hub sends this as a customer requisition to the supplier's mSupply instance.
- 3. The supplier creates a customer invoice from the customer requisition; this determines the stock that is sent to the customer.
- 4. Once finalised, the customer invoice is sent to the Supplier hub as an Advance Shipping Notification (ASN).
- 5. The customer receives this as a Goods Received note in their mSupply instance.
- 6. The Goods Received note can be edited to correctly reflect the stock received in the customer's store.
- 7. Once finalised, the Goods Received note information is updated on the customer's original purchase order and sent to the Supplier Hub. It then updates the customer invoice originally created in the supplier's mSupply instance to show the quantity, batches and date or reception of the stock received.

## **Ordering from a Supplier Hub site**

You order from a supplier hub site by sending them a calculated purchase order. You cannot create a purchase order manually for a Supplier Hub supplier. For full details about creating calculated purchase orders, please see the [6.01. Ordering stock from suppliers](https://docs.msupply.org.nz/purchasing:ordering_from_suppliers) page.

Creating a calculated order for a Supplier Hub supplier has a small difference from the process described on the page given above. After clicking on the Calculated icon on the Suppliers tab of the Navigator, select the Order from a hub supplier option in the top drop down list:

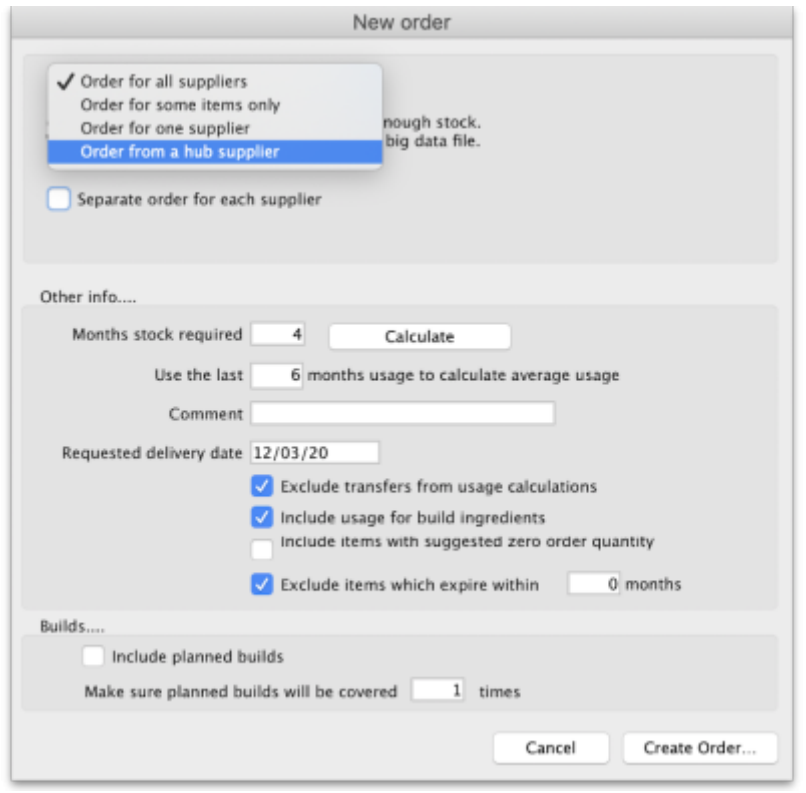

This will make a **Supplier** text field appear:

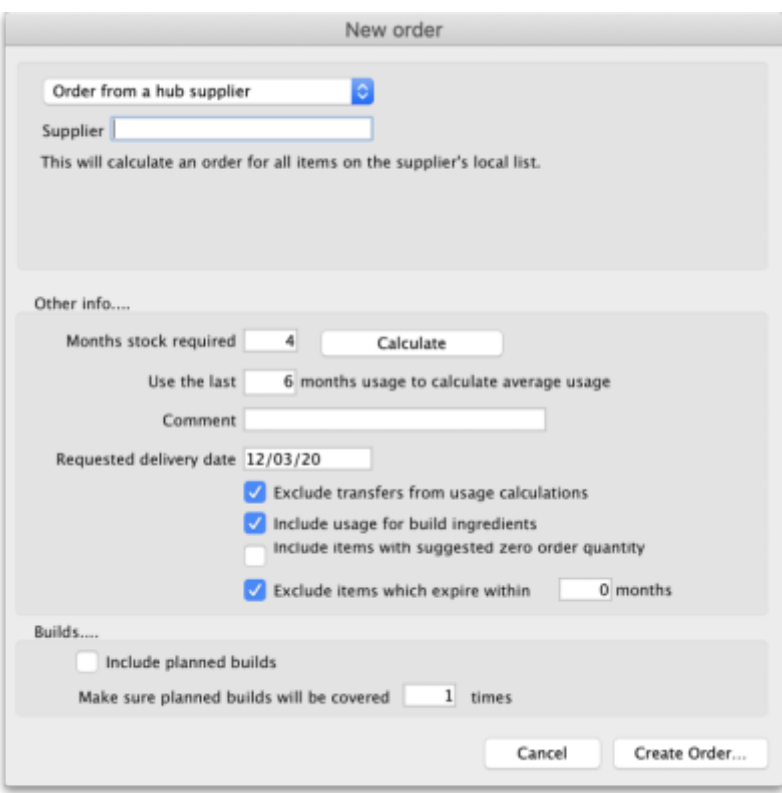

Type the first few characters of the supplier's name or code in the field and press the Tab key on the keyboard to select the correct one from a list of those which start with what you typed (if there is only one, it will be selected and entered for you).

When you click the **OK** button, the order will be calculated for all the items in the supplier's catalogue (i.e. master list - see the Setting up Catalogues section on the [12.01. Configuring the Supplier Hub](https://docs.msupply.org.nz/supplier_hub:configure#setting_up_catalogues) page.

When you confirm the order it will be sent through the Supplier Hub to the supplier's mSupply instance as a customer requisition.

Once created, you cannot change the supplier on a Supplier Hub purchase order.

If you create a purchase order for a non-Supplier Hub supplier then you cannot change it to be a Supplier Hub supplier.

Previous: *[12.01. Configuring the mSupply Link](https://docs.msupply.org.nz/supplier_hub:configure)* | | Next: *[12.03. Supplying a mSupply Link site](https://docs.msupply.org.nz/supplier_hub:supplying)*

From: <https://docs.msupply.org.nz/> - **mSupply documentation wiki**

Permanent link: **[https://docs.msupply.org.nz/supplier\\_hub:ordering?rev=1645017740](https://docs.msupply.org.nz/supplier_hub:ordering?rev=1645017740)**

Last update: **2022/02/16 13:22**

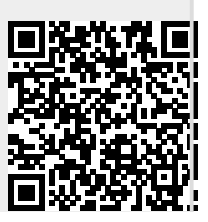